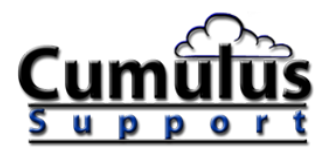

# **Installasjon og Oppsett av Weather Display**

Denne artikkelen er ment å være en hjelp til å laste ned, installere og sette opp Weather Display.

## **1. Laste ned programmet**

Gå til http://www.weather-display.com/files.php og last ned nyeste utgave av programmet,

"Main Weather Display install file". Lagre filen på en plass du finner den igjen.

### **2. Installere programmet**

Finn filen og kjør den (dobbelklikke på den). Trykk  $[Next > ]$ Les avtalen og merk av for "I accept the agreement" før du trykker [Next > ] Bruk c:\wdisplay som mappe, eller forandre mappen til hva du ønsker. Trykk [Next > ] Trykk [Next > ] Trykk [Install] Trykk [Finish]

Programmet er nå installert og blir åpnet på din maskin.

## **3. Første kjøring av programmet**

Velg språk (Norwegian)

På Nag Screen trykker du OK. Denne skjermen vises hver gang programmet startes, frem til

du har registrert programmet. **Skjermbilde av programmet**

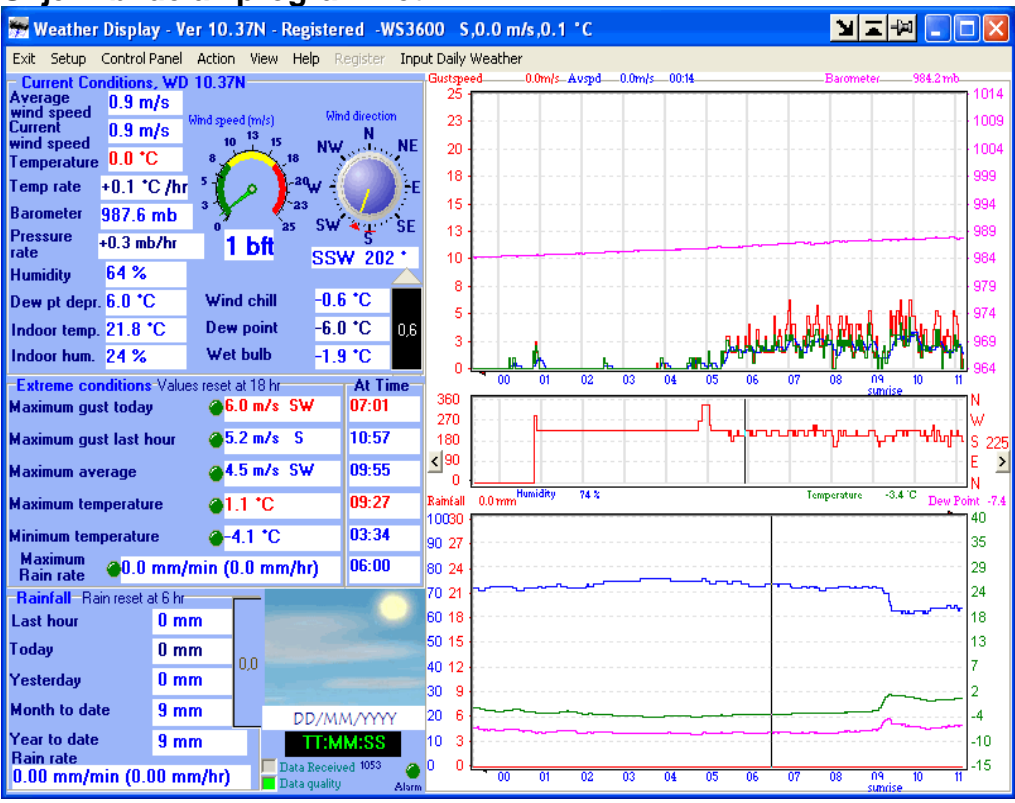

**Oppsett av programmet**

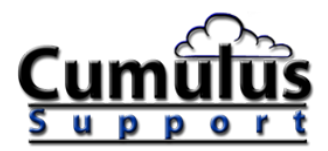

*Trykk* **Control Panel** *i menyen, deretter 1* **Units & Other Settings***.*

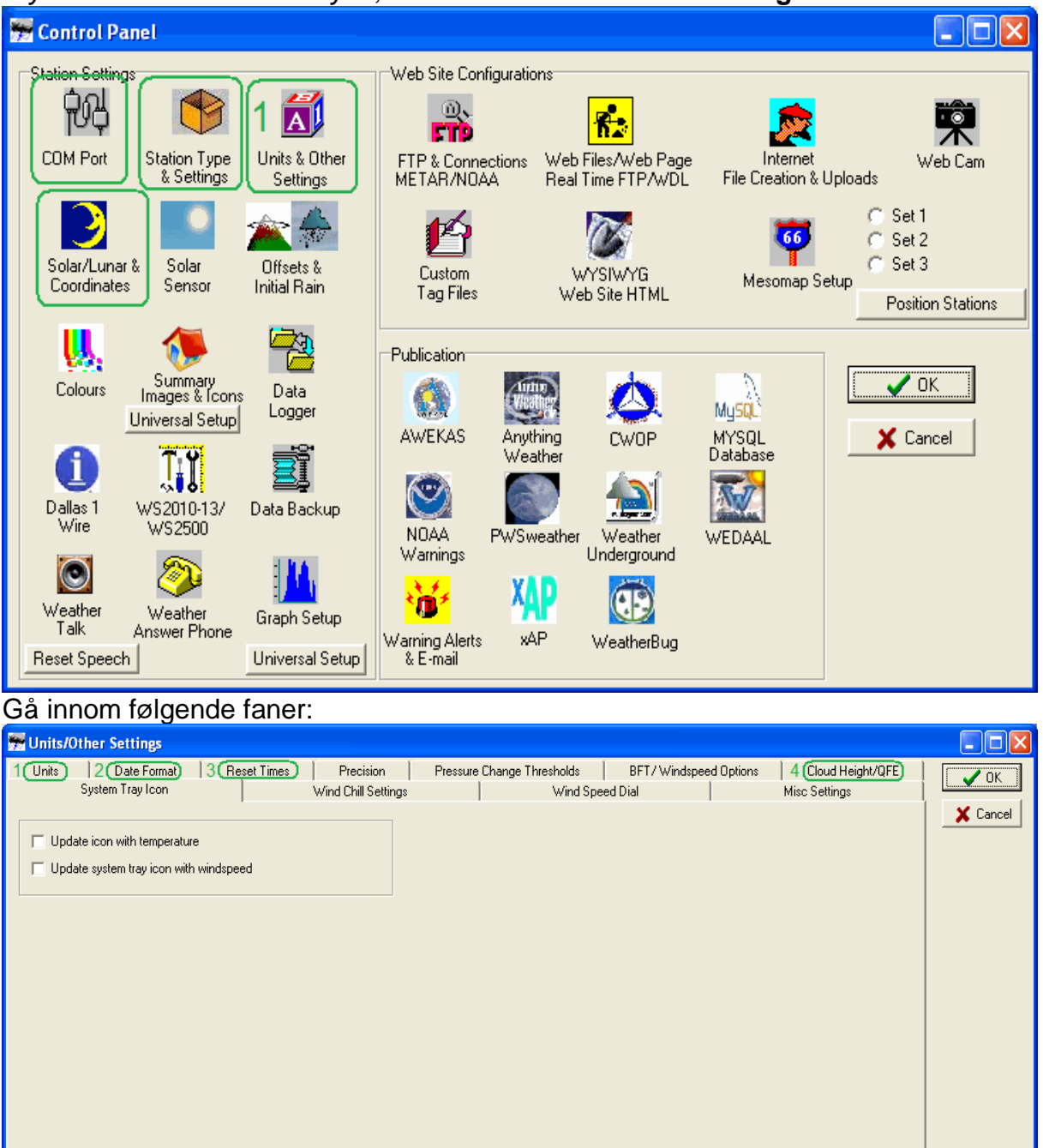

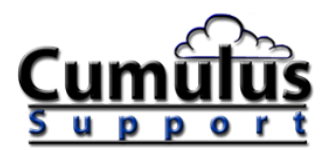

### **1 Units**

#### Velg enheter som er ringet rundt

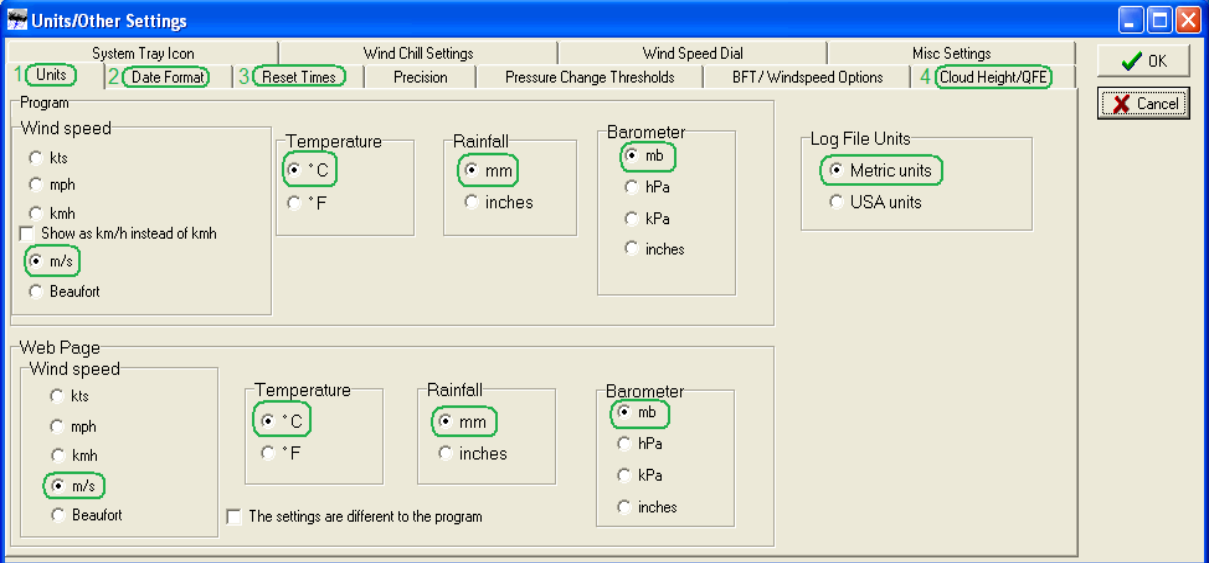

# Wind speed i **m/s** eller **Beaufort**

Temperature i **°C** Rainfall i **mm** Barometer i **mb** Log File Units i **Metric units** -Du kan sette samme innstillinger for Web page som for Program. Trykk på fanen **2 Date format** Velg Day/month/year for begge

## **3 Reset times**

I Norge bruker meteorologisk institutt å nullstille regnverdier klokken 06:00 UTC og temperatur- og vindverdier klokken 18:00 UTC. (kilde: http://wiki.weatherwatch. com/index.php/Daily\_reset\_Time)

18 (tidspunkt for nullstilling av høyeste og laveste verdier)

18 (tidspunkt for nullstilling av maksimal-vindkast)

6 (tidspunkt for nullstilling av daglige regnverdier

1 (måned for nullstilling av regn i året.  $1 =$  januar)

La det være merket av for **"Av/ext daily reset time of midnight"**

Fjern haken for **"Use AUS midnight Day 1 rain reset"**

## **4 Cloud Height/QFE**

(usikker på om "Height above sea level" = Høyde over havet, skal fylles ut) (omregner fra meter til fot finnes her: http://turliv.no/troms4/omregn\_lengde.htm, eller andre steder på nettet) Kryss av for "Show cloud height in metres" **Trykk [OK]**

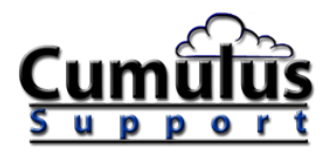

#### **I kontrollpanelet finner du også**

#### **Com-port**

Hvis du har koblet til via en com-port velger du riktig port her. Antagelig brukes port 1.

#### **Værstasjonstype**

Velg din type værstasjon her.

Hvis du har en værstasjon fra LaCrosse som benytter HeavyWeather, kan det være nødvendig eller unødvendig at dette programmet startes opp før Weather Display. Vi hadde en WS3600, og bruker programmene sammen (brukte ikke fetch3600). Men det

er forskjeller på stasjonene, og det ser ut til at en del av dem krever at HeavyWeather ikke kjører for at Weather Display skal virke.

# **Oppsett av utregning av solens oppgang og nedgang.**

**I "control panel" trykker du på "Solar/Lunar & Coordinates".**

#### **Da får du opp en boks som heter:**

#### **Sun/Moon Rise/Set**

Hvis du bor nord for 64 breddegrad må du krysse av for **Use this new calculation**. Da skal du ikke fylle inn noe i toppen av siden, men fylle inn verdier nederst på siden. Bruk en GPS-enhet, GoogleEarth, et kart, eller lignende for å finne ut dine koordinater.

## **Sette opp WD til å legge ut nettside og WDL-filer.**

Når Weather Display er installert og du ser at programmet mottar værdata på hovedskjermen

skal vi sette det opp til å legge ut dataene på internett.

Trykk på **Les mer...** for å lese artikkelen.

#### **Oppsett av FTP**

**Trykk på "Control Panel" i menyen**

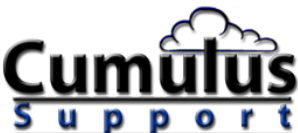

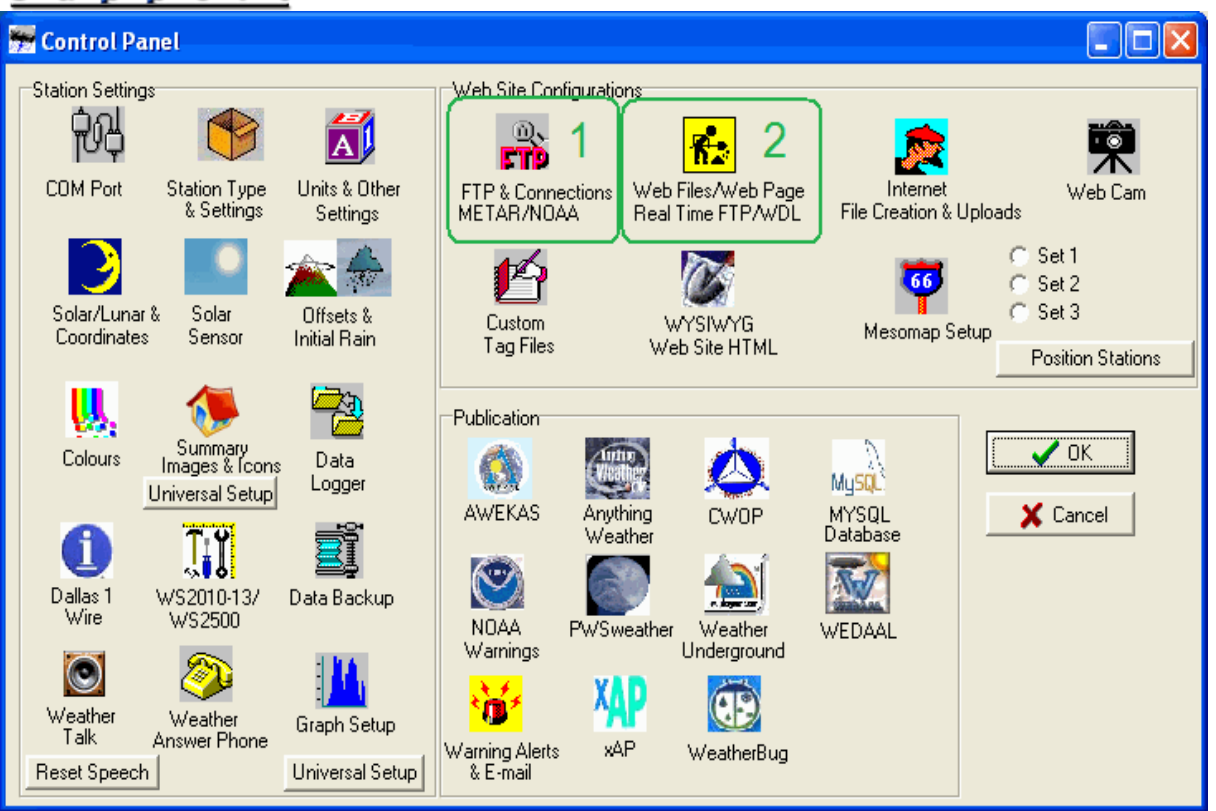

**Trykk på knappen "FTP & Connections METAR/NOAA"**

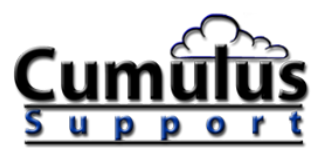

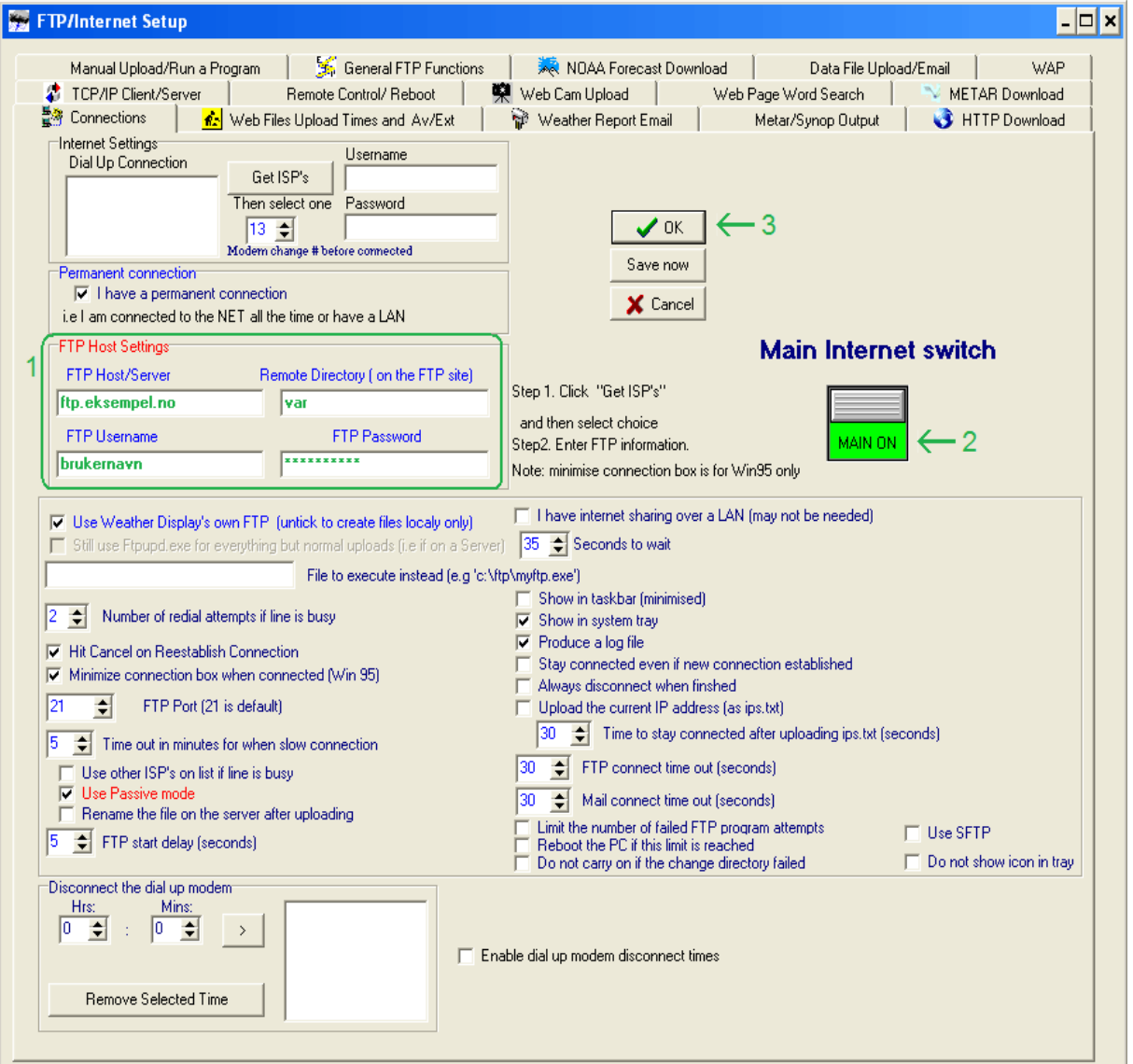

## **Trykk på fanen "Connections"**

1 Fyll inn FTP Host Settings = FTP Vertsinnstillinger

FTP Host/Server (det kan hende domenet skal være uten ftp. foran)

Remote Directory = undermappe på serveren, som du ønsker at filene skal legges i f.eks. *var*

(du bør unngå å bruke æ, ø, å, mellomrom og andre spesielle tegn i mappenavnet). FTP username = FTP brukernavn

FTP password = FTP passord.

Bortsett fra undermappen (der vi har skrevet "var"), må du få denne informasjonen fra firmaet

eller IT-avdelinga som drifter internettserveren der du skal legge ut værdataene (ofte der

nettsidene dine er lagret). Du trenger altså en internettserver med ftp-tilgang for at dette skal

virke. Det finnes mange som tilbyr slike tjenester i dag.

Kanskje må du logge inn på serveren ved hjelp av et FTP-program og lage undermappen som

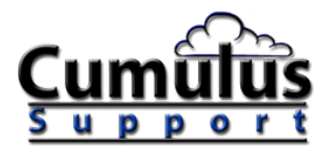

filene skal legges i (Remote Directory) før du skriver mappenavnet inn her. I tilfelle kan du

bruke et standard FTP-program, f.eks. FileZilla.

Hvis du ikke skriver noen undermappe blir filene lagt der du kommer når du logger inn med

FTP-programmet.

Kanskje er det nødvendig å ha med www, htdocs eller tilsvarende standardmappe. Har du

hjemmeside på et stort system kan det være at hver bruker har sin egen mappe. Logg inn med

et FTP-program og se hva din server har.

Du kan skrive inn flere undermapper i feltet, f.eks. htdocs/var

Noter ned hva du skriver inn, for du får bruk for det senere. Skriv WD ved siden av.

2 Sett "Main Internet switch" til **Main on** .

3 Trykk OK.

### **Trykk på knappen [Web Files/Web Page Real Time FTP/WDL]**

*Disse innstillingene er for en HTML-side som WD legger ut. Vår ser slik ut:* [http://www.afl.hitos.no/infor/var/vaer\\_uit-afl.htm](http://www.afl.hitos.no/infor/var/vaer_uit-afl.htm)*.*

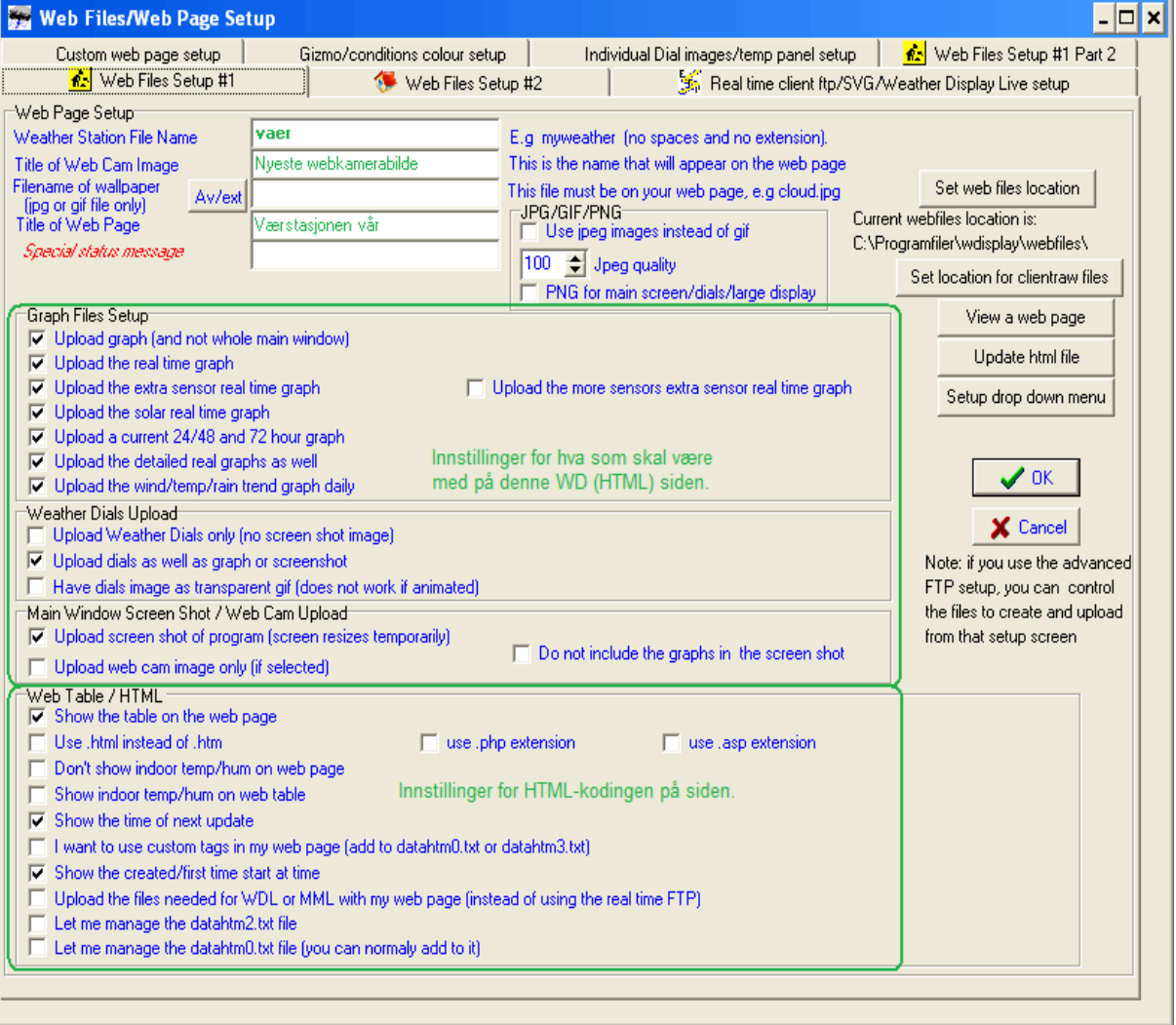

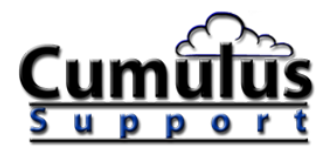

Legg inn et filnavn (Weather Station File Name) uten mellomrom og endelse. Vi har kalt vår

for vaer. Den vil da få navnet vaer.htm. Hvis du kaller den for index blir den standardfil i

mappen der du legger den, og åpnes når noen skriver inn mappenavnet. Fyll inn en tittel på nettsiden (Title of Web Page).

Kryss av for hva du ønsker skal være med på siden av grafer og andre ting. *Hvis du har tenkt å bruke WDL for å presentere værdataene dine, trenger du egentlig ikke*

*denne siden, og du kan velge færrest mulig grafer..*

Gå til fanen Web Files Upload Times and Av/Ext

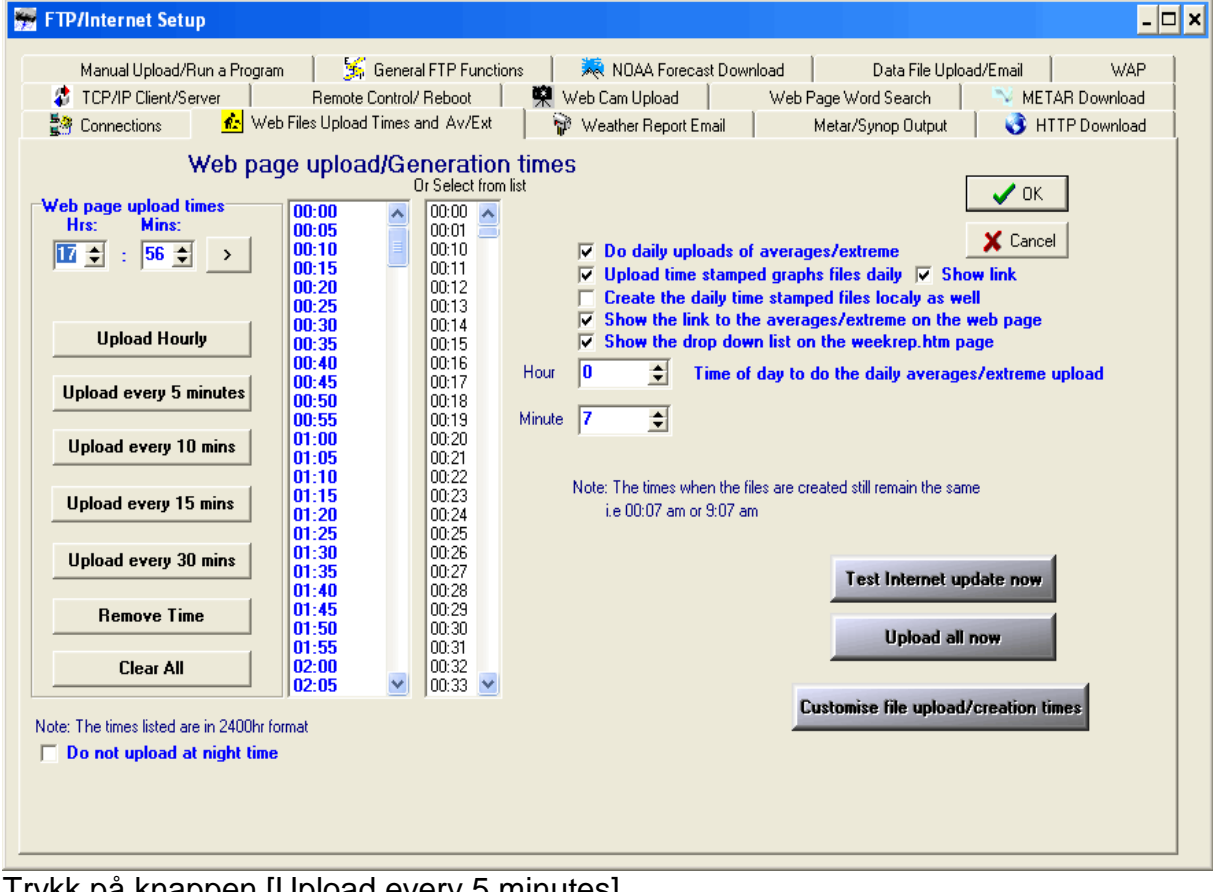

Trykk på knappen [Upload every 5 minutes] Trykk på knappen [Upload all now] Trykk [OK] Gå til fanen Real time client ftp/SVG/Weather Display Live setup Her stiller vi inn hva WD skal legge ut til bruk for WDL.

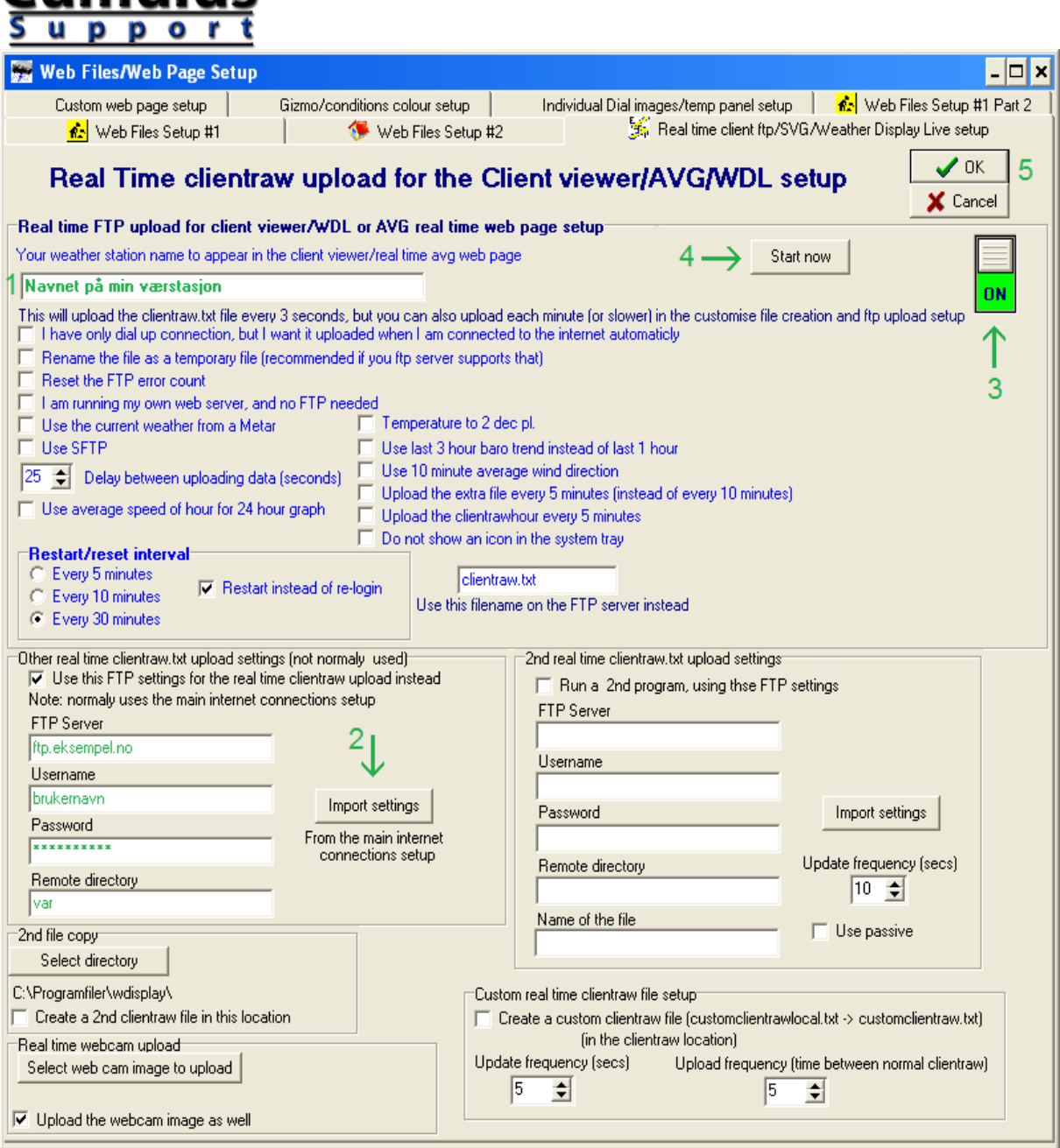

1 Skriv inn værstasjonens navn (for bruk i Weather Display Live som vi skal installere senere)

2 Trykk på knappen [Import settings] for å hente inn innstillingene vi la inn i stad også hit.

Finn frem lappen med undermappen du skrev ned i stad, nå skal det stå det samme i "Remote

directory" her, som du har på lappen din.

Legg til /wdl bak det som allerede står i "remote directory" (i vårt tilfelle blir det var/wdl).

Noter ned på lappen din hva som nå står i "Remote directory"-feltet, og skriv WDL ved siden

av.

 $C<sub>lim</sub>$ 

3 Sett knappen til **ON**

4 Trykk på knappen [Start now]

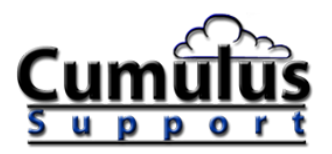

#### 5 Trykk [OK] Gå inn på menyen Setup > Advanced/Misc Settings Da får du opp dette vinduet:

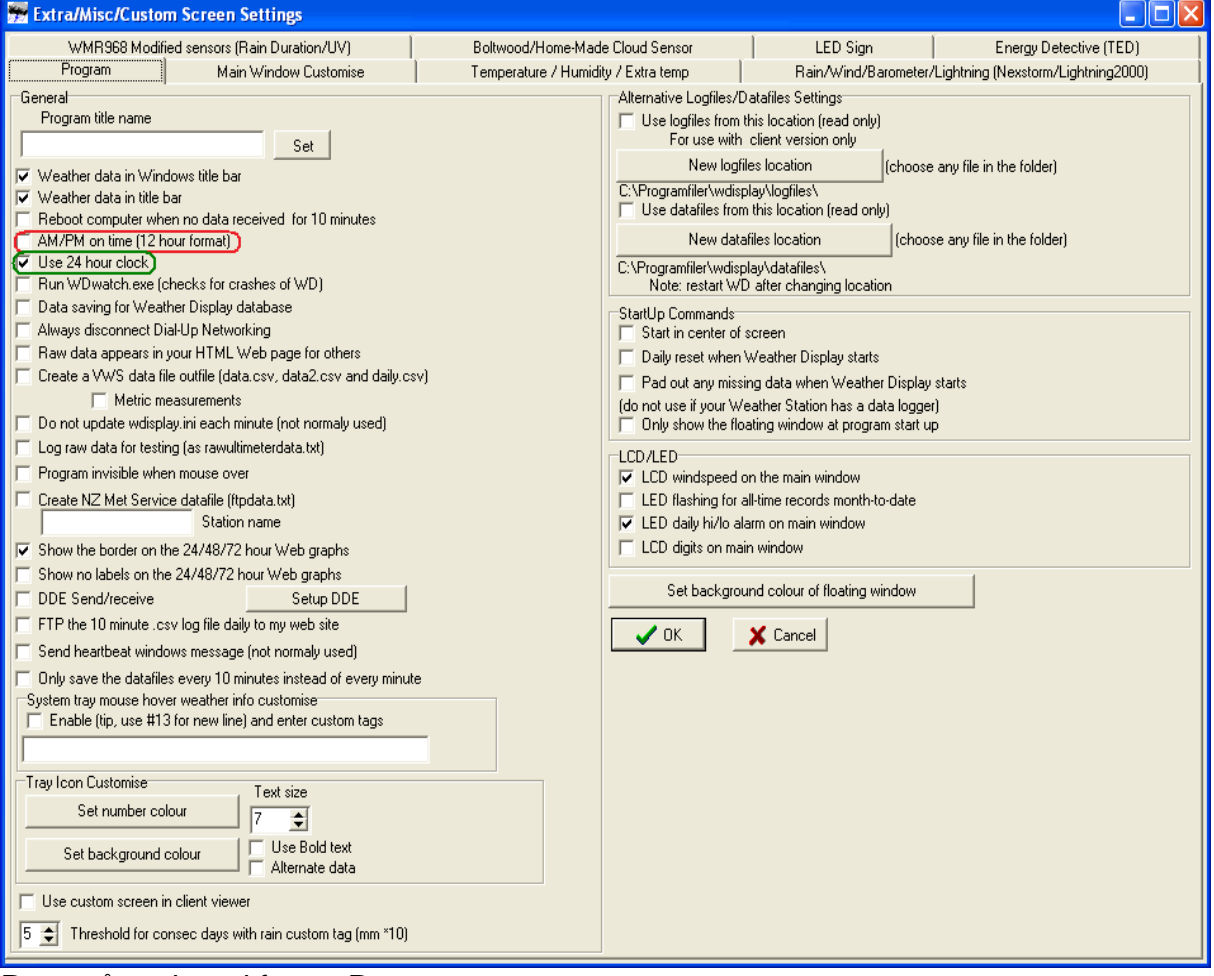

Pass på at du er i fanen Program Fjern haken for AM/PM on time (12 hour format) Kryss av for Use 24 hour clock Trykk OK

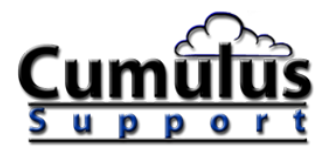

#### **Registering av WD**

Hvis du har kjøpt lisens til WD er det en ide å sende inn kode for å registrere programmet snarest mulig, slik at du får det registrert før prøveperioden utløper. Velg Register fra menyen og send inn koden som står i det øverste feltet til [mailto:minfo@cumulus-support.no.](mailto:minfo@cumulus-support.no) Når du etter en stund får tilsendt registeringskoden, går du inn her på nytt, og legger inn registreringskoden i det nederste feltet.

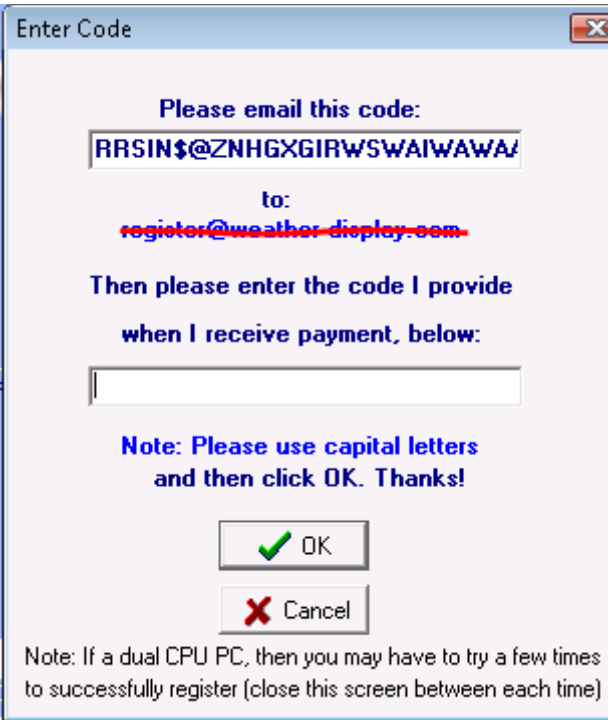